# 敷地と道路の関係図作成方法(Windows)

ハトサポの Web 書式作成システムの重要事項説明書には敷地と道路の関係図が挿入できます。この図面 の作り方について質問が寄せられるので、画像の加工の仕方などをご紹介します。

### 1. 図面をパソコンに取り込む (2つの方法を紹介)

### [方法1]①スキャナで読み込み任意の場所に保存

②PDF(.pdf)ファイル(測量図や公図)を画像(.jpeg)ファイルに変換する(おすすめ) フリーの PDF-XChange Viewer をダウンロードします。 URL は https://forest.watch.impress.co.jp/library/software/pdfxchange/ (窓の杜) PDF-XChange Viewer で PDF の公図等を読み込みます。 [ファイル]から[エクスポート]、[イメージへエクスポート]を選択。 [参照] で任意の場所に保存

## [方法2]パソコン上の画面をキャプチャーして保存

キャプチャーは Windows 全てのプログラムから Windows10 の場合 Windows アクセサリに 「SnippinnguTool」がありますので、パソコンの画面を画像として保存できます。なお、 Windows11 では Windows アクセサリではなく、プログラムの一覧にあります。

Win マーク+Shift+S (範囲指定スクリーンショット) がショ ートカットキーなので、それでもソフトは立ち上がります。

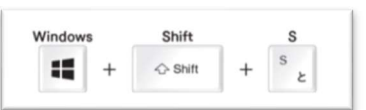

#### 2.画像の加工

有償のソフトでは Adobe の PhotoshopElements が使いやすいのですが、ここでは Windows 付属のソ フト「ペイント」を使います。

①Windows アクセサリに「ペイント」が有りますの で起動してください。Windows11 では Windows アク セサリではなく、プログラムの一覧。 保存した画像ファイルを開き編集します。

[トリミング]、[着色]や[A]のアイコンでテキスト(文 字)の挿入ができます。

②敷地と道路の関係図は 720 ピクセル(px)以下なの で、[サイズ変更]をクリック、[ピクセル]にチェック、 [縦横比を維持する]をチェック。水平方向または垂直 方向のどちらか大きい方に 720 以下の数字を入れま す。

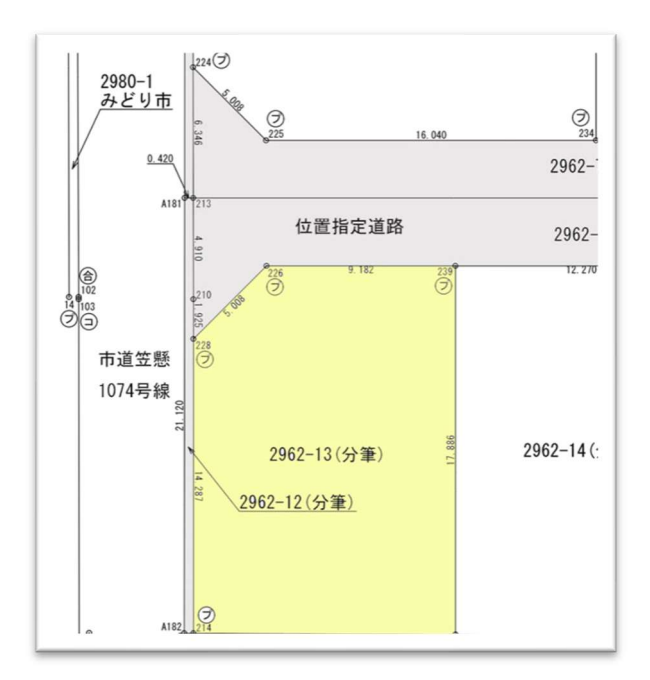

以上で完了です。右図は一例です。